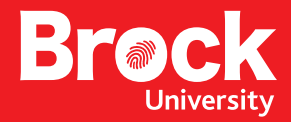

# QUICK START USER GUIDE RICOH MP C4504EX

Serial#: Department: Rm#: Projected install date:

#### Learn about your Ricoh MP C4504EX

#### Live virtual training

Virtual training sessions will be offered on Tuesdays, Wednesdays and Thursdays at 11 a.m., from Oct 31 through Dec. 6.

Join a live session by phoning *1 866 946 1643* or *1 866 946 1649* and using the participant code *41000997.*

Then go to *https://www.anywhereconference.com/*, select *"I'm a participant"*, enter *your name*, web login *202246980* and participant pin code *19499921#*.

#### Prerecorded virtual training

brocku.sharepoint.com/information-technology/Pages/ricohmfd.aspx

#### PDF of our detailed Training-Booklet

brocku.sharepoint.com/information-technology/Pages/ricohmfd.aspx

#### Login screen at Ricoh MP C4504EX Swipe staff card or Key-in "User Name" and "Password" Copy  $\overline{\mathcal{C}}$ PaperCutMF<sup>P</sup> Swipe your card or enter your login details to continue.Username Password Log in PaperCut MF 2.0.2 Admin ь **Check Status** Stop 솖

#### Account information

Your account number will appear under "Account"

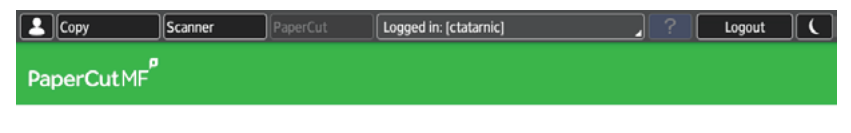

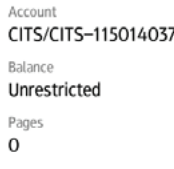

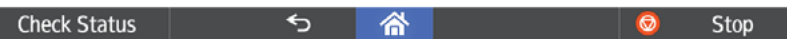

#### Access approved screen

Your are ready to print/copy/fax

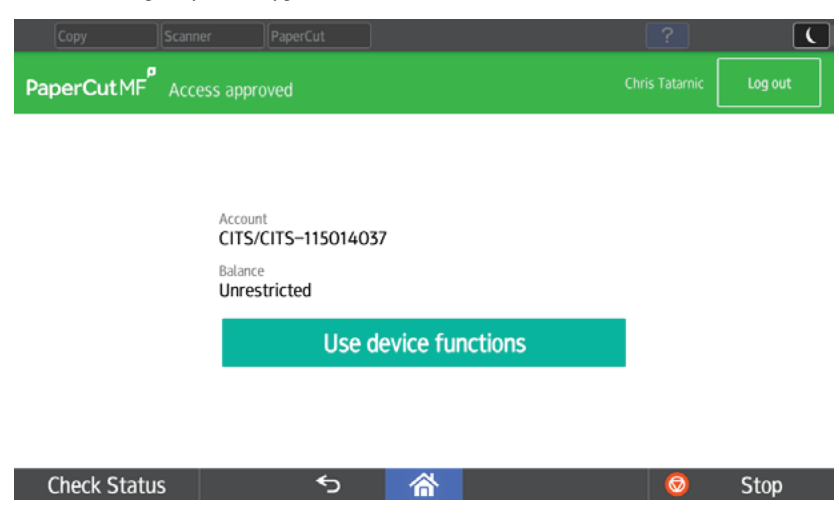

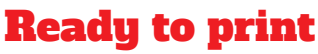

Print with "Print-It" universal driver

#### Print-It on PRT.brocku.ca

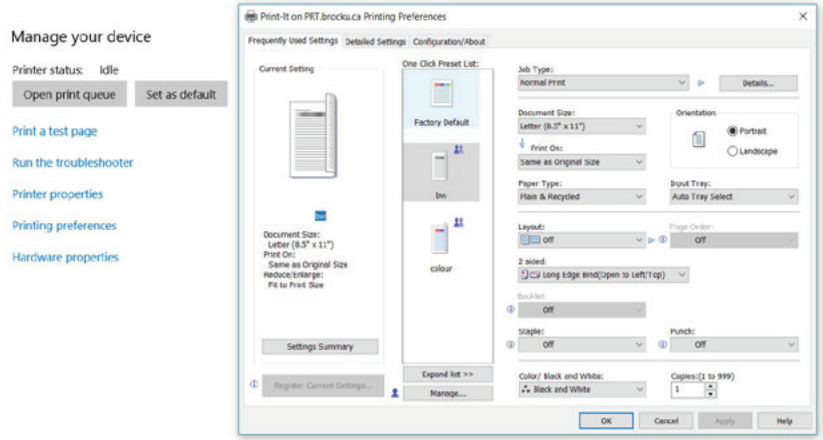

#### Print release

Select "Print Release" icon/button

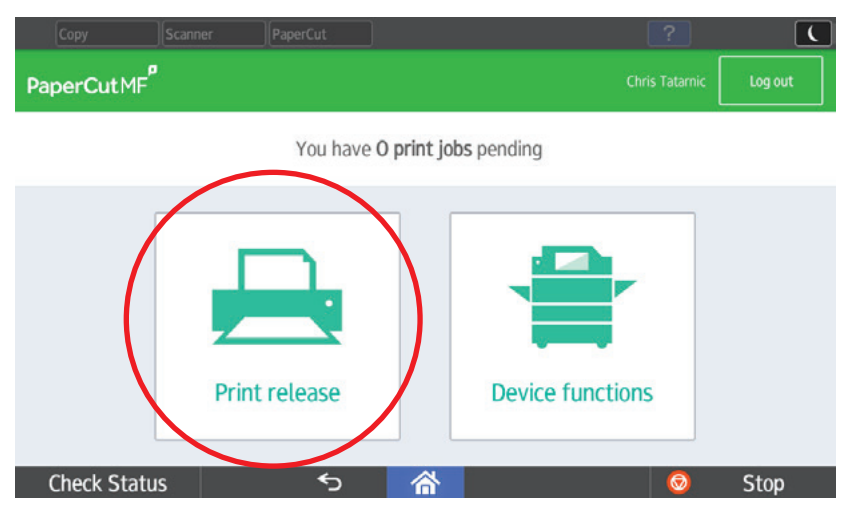

## Select job

Select your job. Logout after process is complete

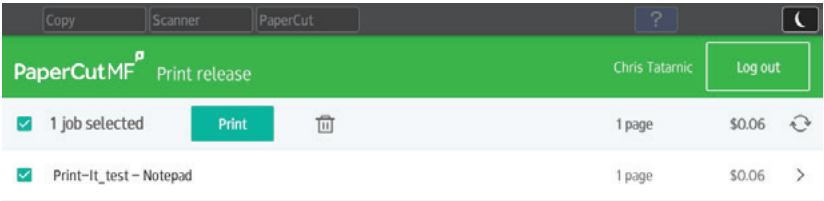

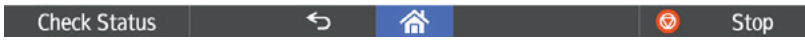

## How to copy

Select Device function icon/button

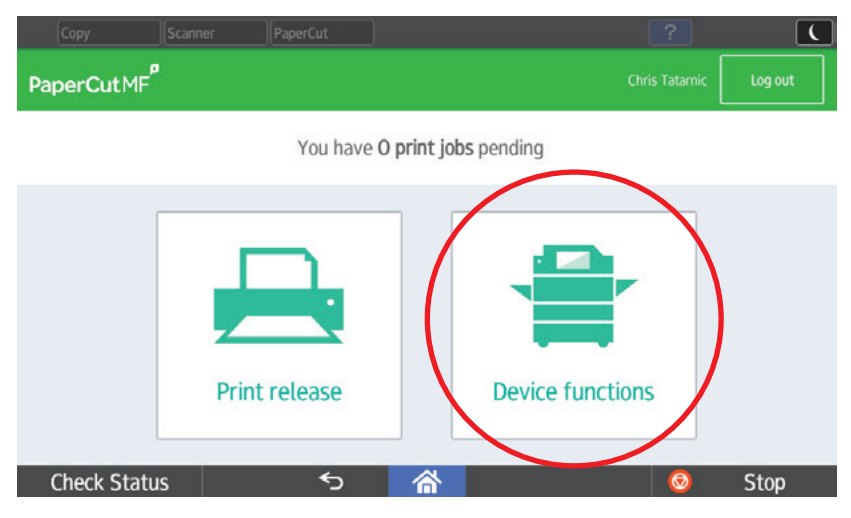

#### Function screen

Select copying icon/button

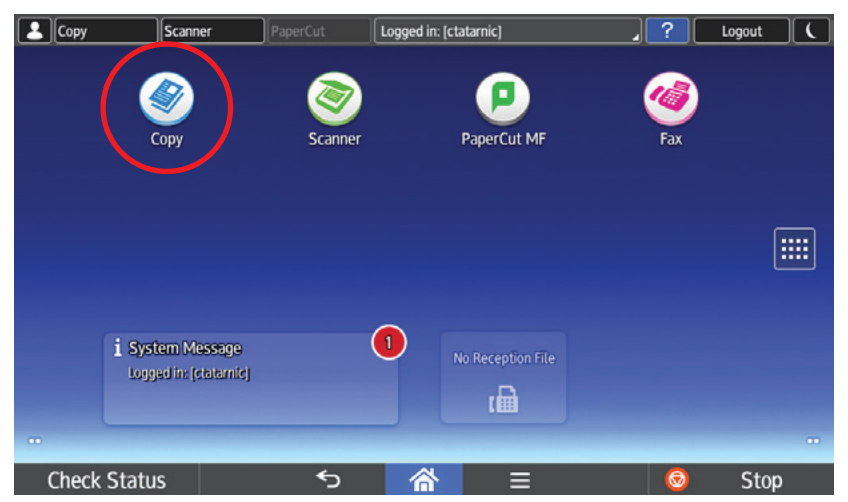

## Copying settings

Choose: Colour settings, quantities, etc.

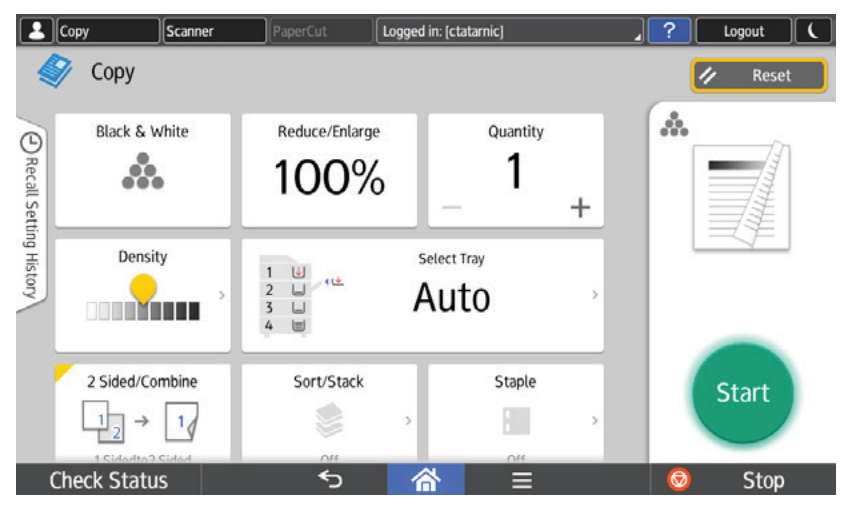

#### Logout

After project is completed press "logout" (Device will auto logout after 5 minutes)

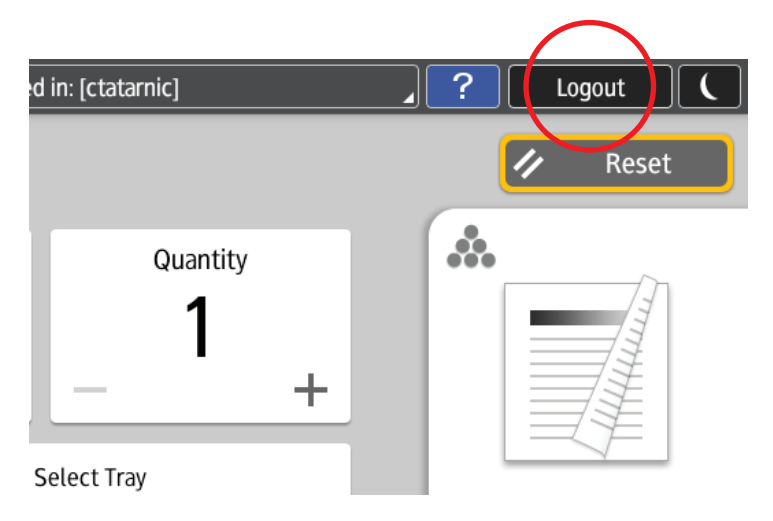

#### How to scan

Select Device function icon/button

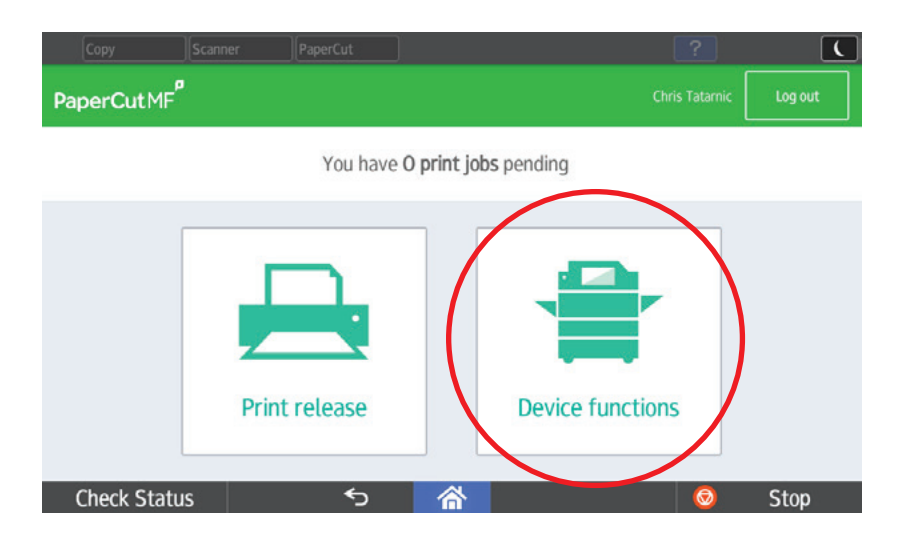

## Function screen

Select scan icon/button.

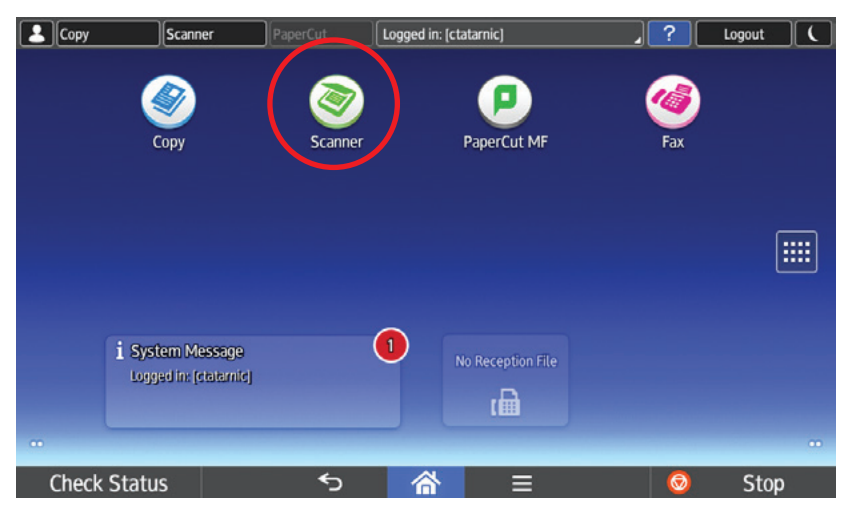

#### Scanning settings

Choose: Save file settings, resolution, colour, etc. Send scanned file back to your email or another internal email only.

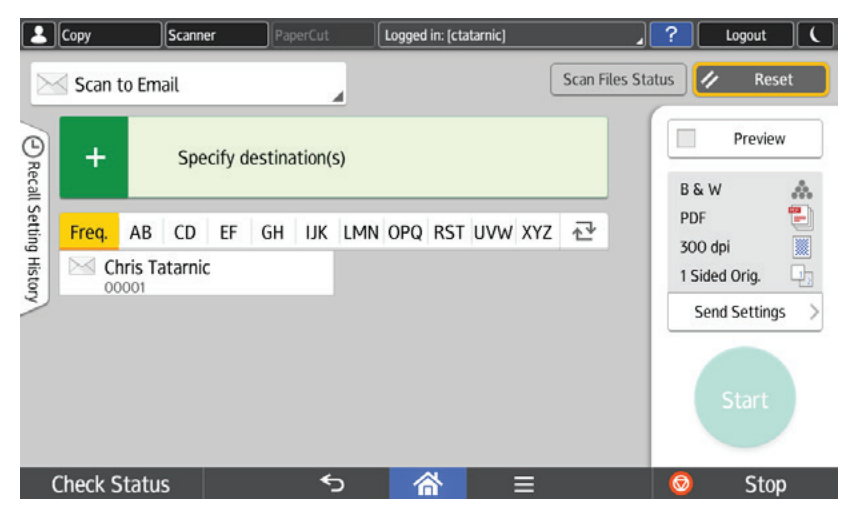

#### How to fax

Go to function screen and select fax icon/button. (Not all devices have this feature)

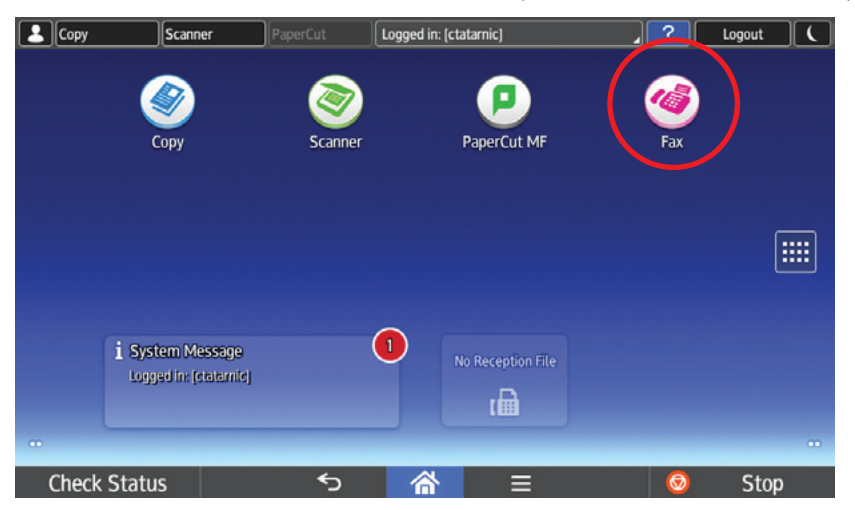

## Start to fax

Press "+" for drop down.

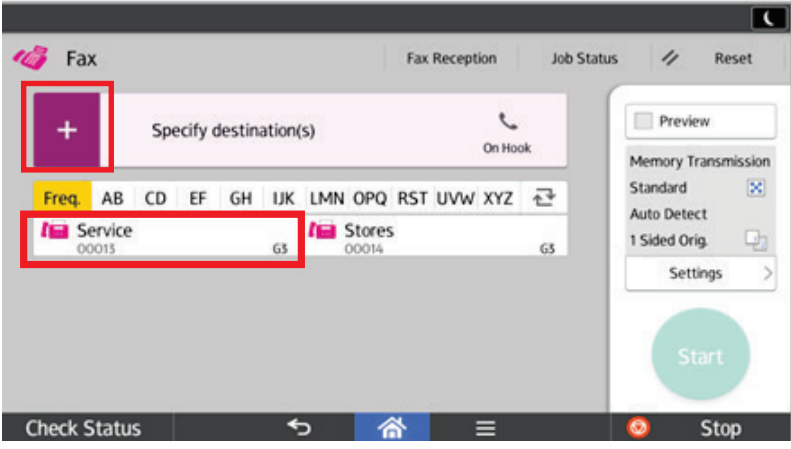

Send fax

Select from a per-programmed destination or enter number using keypad.

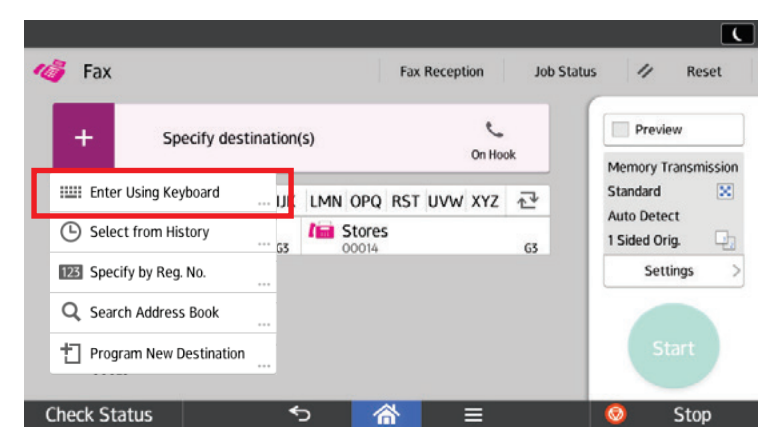

## Fax using keypad

Enter "9" and "Pause" before fax number.

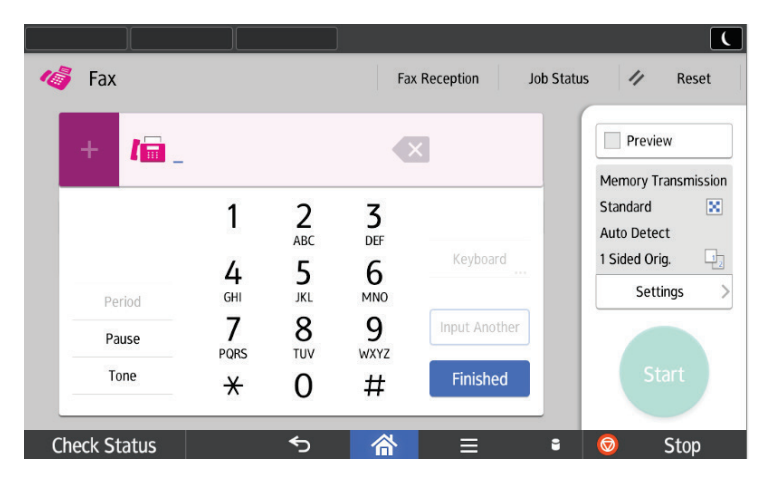

**Please provide the following information for all service issues.**

Serial#: Department: Rm#:

# Need service?

1. Ricoh MP C4504ex issues: *MyRicoh.ca 1-800 267 9469*

2. Paper Cut or networking issues: Please submit an ITS Help Desk Request. *905 688 5550 x4357*

# Need supplies?

For toner and staples, please contact Printing Services. On-line: *Brock DB - Printing Services - Stationery Orders 905 688 5550 x3207*

*C* Return all used toner and staple cartridges to Printing **Services for the Ricoh Recycling program.**